# Parent Guide to Seesaw

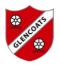

Open the Seesaw App on your child's ipad: computers.

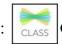

**OR** go to app.seesaw.me for laptops and

The Seesaw Family App is different than the Class app. Your child should be using the CLASS APP for home learning.

This will be your child's view on both an iOS device and laptops/computer:

### The Journal

Think of this part of the screen as your child's news feed. Your child should scroll through and see if their teacher has posted something here. Under each post a child can comment or 'heart', same as 'like' on Facebook'. Your child's teacher will provide feedback to your child as a comment. Comments can be used as a tool to communicate back and forth.

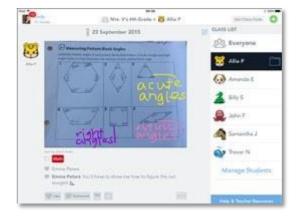

| H<br>Add                                                                                                    | <b>5/6C 2020</b><br>Student                                                                                                    |  |                                                                                                    |
|----------------------------------------------------------------------------------------------------|----------------------------------------------------------------------------------------------------|--|----------------------------------------------------------------------------------------------------|
| Journal                                                                                                    | `∲<br>Activities                                                                                                    |  | 6 <mark>58</mark><br>Inbox                                                                                                    |
| This is the Journal Tab                                                                                                    | This is the Activities Tab                                                                                                    |  | Inbox                                                                                                    |
| Your child should<br>watch for posts from<br>their teachers in the<br>journal. They should<br>watch for work that<br>gets sent back to<br>them for corrections.<br>Students can also post<br>questions here by<br>using the green Add<br>button. | Your child should look<br>here for videos that are<br>recorded and posted in<br>this tab. Daily<br>assignments/learning<br>tasks (called activities)<br>are posted in this tab. |  | Your child's teacher could<br>use this tab as a one way<br>email to your child to send<br>a message , however most<br>communication will be via<br>the Journal as this is two<br>way communication |

# Notifications

Your child should look for the red dots located above the Journal, Activities or Inbox. This will be their visual cue that they have things to do, look at, and/ or a comment or message to read.

### HOW does my child post a question to the teacher?

1. Tap/Click the

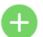

2. Tap/Click **note** on this screen

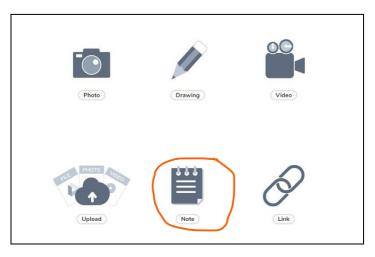

3. Type note by just tapping/clicking the top of the page and the keyboard will pop up.

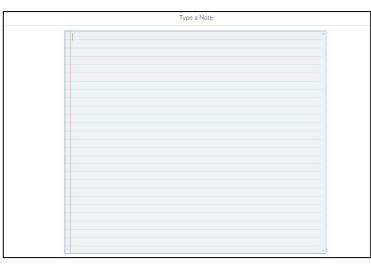

4. Tap/Click the green check in the upper right-hand corner to submit to your

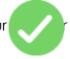

# <u>The teacher asked the student to post to the Student journal. What is this and what</u> <u>are all these choices?</u>

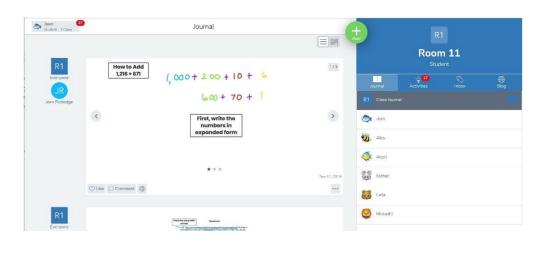

- 1. To post to journal hit the green plus button on your chilc
- page:
- 2. Choose the way you would like to respond to the task:

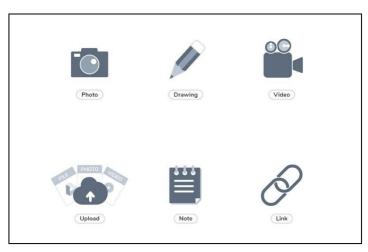

3. Tap/Click the green check in the upper right-hand corner to submit to your teacher

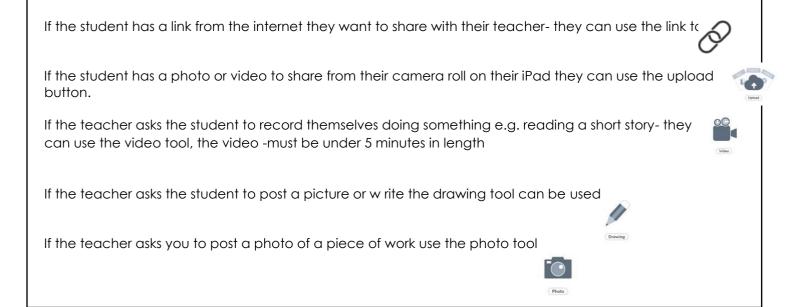

### How does my child do an activity-under the activity tab (your child's assigned assignments)?

1. Tap/click the Activities Tab (see red oval)

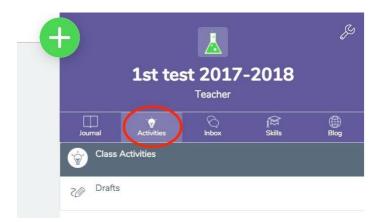

On this main page- you will see the list of activities your child has been assigned. They can scroll through the list that the teacher has set. Once your child has found the activity they need to complete- they should always read the directions first!

| Hope everyone is doing well and you are keeping fit. Here is an activity I came across on the internet. If you have a<br>home with support wheels, put the support wheels on your parent's/carer's shoes and start cycling insidel Your gre<br>find a spinning class video on a smart tv or a computer or a tablet or phone and start cycling! Look at my boys cycling the support wheels are the support wheels on your parent's/carer's shoes and start cycling insidel Your gre<br>the spinning class video on a smart tv or a computer or a tablet or phone and start cycling! Look at my boys cycling the support wheels are spinning class video on a smart tv or a computer or a tablet or phone and start cycling! Look at my boys cycling the support wheels are spinning class video on a smart tv or a computer or a tablet or phone and start cycling? | wn up can |
|----------------------------------------------------------------------------------------------------|-----------|
| 0 Responses, 0 Waiting for Approval, 0 Drafts, 20 Not Responded 🕒 Add Re                                                                                                    | sponse    |
| Assigned on Apr 2 at 03 21 PM                                                                                                    |           |
| ds Assigned to All Students in 18                                                                                                    |           |
| Get moving! :)                                                                                                    |           |
| Hi everyone,                                                                                                    |           |
| Click on the link ->                                                                                                    |           |
| https://youtu.be//6JFVKD_UT-Q                                                                                                    |           |
| and dance along to the music. Don't be shy and have fun! If you'll do it more than once, you'll see that you'll get better at it.                                                                                                    |           |
| 2 Responses, 0 Waiting for Approval, 0 Drafts, 18 Not Responded                                                                                                    | sponse    |
| Assigned on Apr 2 at 10.08 AM                                                                                                    |           |
| 28. Assigned to All Students in 18                                                                                                    |           |
|                                                                                                    |           |
| What are adjectives?                                                                                                    |           |

Your child should tap/click this button. Seesaw will automatically open this activity. They can re-read the directions again if they need by clicking view instructions.

Эr

3. Tap/Click the green check in the upper right-hand corner to submit to your

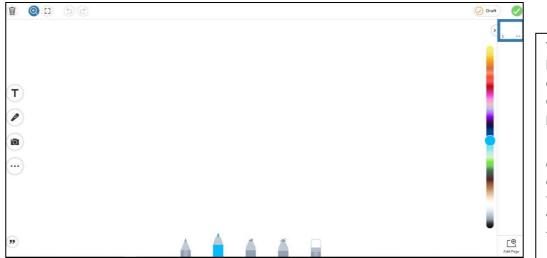

This colour bar can change the colour of the pens.

It also can change the colour of the text while you are typing.

| T              | This tool is for typing text on their activity or journal.<br>After typing- you can click on the box that was<br>typed – three dots appear and these can be used<br>to change the font style, the order, to lock it in<br>place, to duplicate, and to delete the text.                                                     |
|----------------|----------------------------------------------------------------------------------------------------|
|                | This is a recording feature. It will give the student<br>a countdown of 3-2-1 and then they should start<br>to record themselves if needed.                                                                                                    |
| Ĩ              | Camera tool. This is used to take a picture.<br>Students may be asked to take a photo of work or<br>of a completed project. It's important that when<br>student take pictures, they should hold the<br>camera steady so it's a clear picture. The teacher<br>may ask the student to retake the picture if it is<br>blurry. |
| •••            | When a student clicks on this- it allows them to pick shapes or background colour.                                                                                                    |
| ,,             | The quotation mark in the bottom allows students to place a caption or add a voice caption.                                                                                                    |
| Pens at bottom | The pens at the bottom of screen are for writing.<br>First is a pencil, then a marker, then a highlighter,<br>a magic pen, and finally an eraser.                                                                                                    |

#### My child sees Draft...What is this?

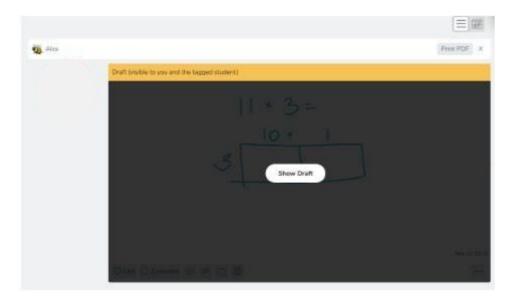

This feature indicates that your child's work has been sent back to them. The teacher is asking him/her to fix any mistakes or recheck the rework.

- You can also look in the comments to see if your teacher has sent you a clue for what you need to fix.
- Some teachers may circle things on the activity that you need to fix.
- You will need to hit the orange Edit button and Seesaw will open the activity back up.
- Once it opens the student will fix it and submit it again by hitting the green check.
- An approved assignment means the assignment has been accepted and/or graded by the teacher.